# 快速使用指南

# 各部件名称

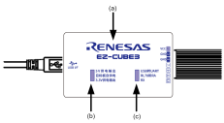

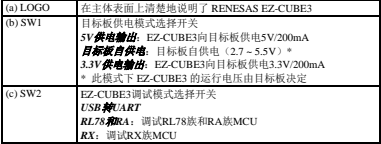

#### 所支持的 MCU

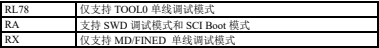

所需软件 *CS+*或者 *e 2 studio*、*Renesas Flash Programmer*(*RFP*)

#### 调试 RL78 族 MCU

- (1) 打开 CS+开发环境或 e 2 studio。
- (2) 打开已生成的 RL78 MCU 工程或者创建新工程。
- (3) 对于 CS+—
	- a) 在"CC-RL (Build Tool)"的属性界面中, "Link Ontions"→"Device" → "Set enable/disable on-chip debug by link option" 选择 "Yes(-OCDBG)"。
	- b) 点击"Builds the project"按钮或按下"F7"按键,对代码进行编 译。编译成功后,代码准备结束。
	- 对于 e<sup>2</sup> studio——
	- a) 在"Edit Configuration"的界面中, "Debugger"→"Debug hardware" 选择"E2 Lite (RL78)"。
	- b) 点击"Builds the project"按钮或按下"Ctrl + B"按键,对代码进 行编译。编译成功后,代码准备结束。
- (4) EZ-CUBE3 仿真器开关设置。

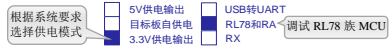

(5) 参考背面的说明进行连线。

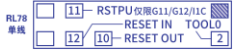

(6) 连接 EZ-CUBE3 至 PC 后,请确认蓝色 LED 灯正常闪烁。

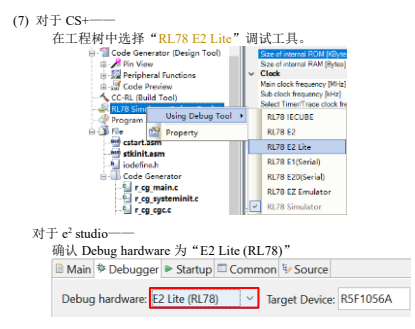

(8) 在 RL78 E2 Lite 属性界面中,"Power target from the emulator.(MAX 200mA)"务必选择为"No"。

(9) 点击"Download"按钮或按下"F6"按键。 (10) 电脑与仿真器及目标板建立正确连接并正常下载程序后,可以调 试用户代码。此时 EZ-CUBE3 的蓝色 LED 灯为常亮。

#### 对 RL78 族 MCU 进行 Flash 编程

- (1) 连接 EZ-CUBE3,并打开 RFP 软件。
- (2) 创建 RL78 新工程。

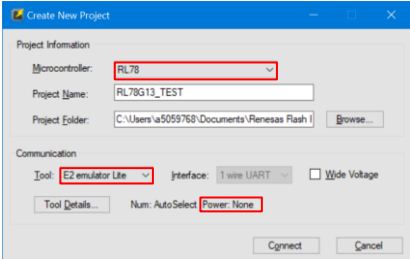

(3) 点击"Connect",RFP 软件与 EZ-CUBE3 以及目标板正确连接后, 会显示成功信息。

- (4) 选择需要烧写的文件后,点击"Start"开始对目标板进行编程操作。
- (5) 编程操作结束后软件会显示编程结果。

# 调试 RX 族 MCU

(1) 打开 CS+开发环境或 e 2 studio。

(2) 打开已生成的 RX MCU 工程或者创建新工程。

(3) 点击"Builds the project"按钮或按下"F7"按键,对代码进行编译。 编译成功后,代码准备结束。

(4) EZ-CUBE3 仿真器开关设置。

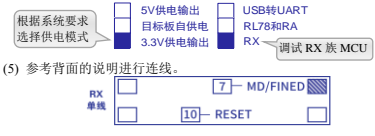

(6) 连接 EZ-CUBE3 至 PC 后,请确认蓝色 LED 灯正常闪烁。

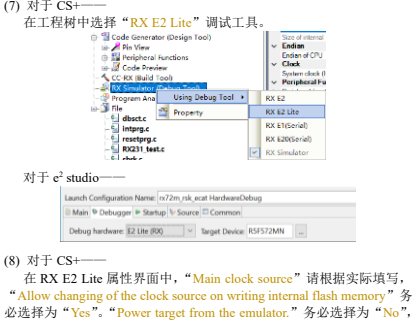

"FINE baud rate[bps]"请根据实际填写。

对于 e<sup>2</sup> studio——

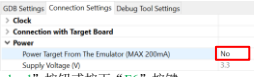

(9) 点击"Download"按钮或按下"F6"按键。

(10) 电脑与仿真器及目标板建立正确连接并正常下载程序后,可以调 试用户代码。

# 对 RX 族 MCU 进行 Flash 编程

- (1) 连接 EZ-CUBE3,并打开 RFP 软件。
- (2) 创建 RX 新工程。

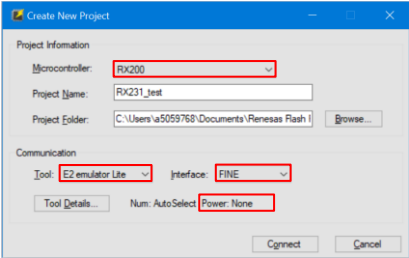

(3) 点击"Connect",RFP 软件与 EZ-CUBE3 以及目标板正确连接后, 会显示成功信息。

- (4) 选择需要烧写的文件后,点击"Start"开始对目标板进行编程操作。
- (5) 编程操作结束后软件会显示编程结果。

# 调试 RA 族 MCU

(1) 打开 e2 studio 开发环境。

(2) 打开已生成的 RA MCU 工程或者创建新工程。

(3) 点击"Builds the project"按钮或按下"Ctrl + B"按键,对代码进行 编译。编译成功后,代码准备结束。

(4) EZ-CUBE3 仿真器开关设置。

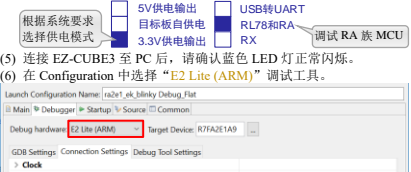

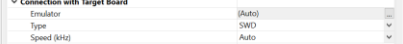

(7) 点击"Debug"按钮或按下"F11"按键。

(8) 电脑与仿真器及目标板建立正确连接并正常下载程序后,可以调试 用户代码。此时 EZ-CUBE3 的蓝色 LED 灯为常亮。

# 对 RA 族 MCU 进行 Flash 编程

- (1) 连接 EZ-CUBE3,并打开 RFP 软件。
- (2) 创建 RA 新工程,Interface 选择 2 wire UART 和 SWD 均可。

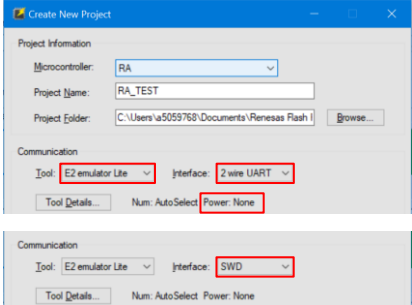

(3) 点击"Connect",RFP 软件与 EZ-CUBE3 以及目标板正确连接后, 会显示成功信息。

- (4) 选择需要烧写的文件后,点击"Start"开始对目标板进行编程操作。
- (5) 编程操作结束后软件会显示编程结果。

#### 作为 USB-UART 转换器

(1) EZ-CUBE3 仿真器开关选择"USB 转 UART"。

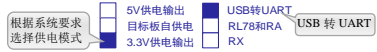

(2)按照背面的连接说明,将 pin 13 和 pin 14 分别连接至目标芯片的 TXD 和 RXD 引脚。

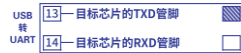

(3) 在 PC 端"设备管理器"中找到对应的 COM 口, 记下端口号 COM\*。

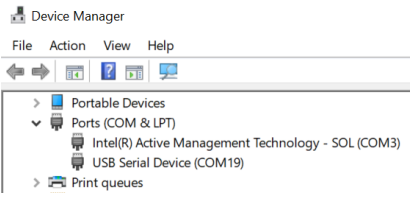

# (4) 在 PC 端打开任意一款串口软件,选择目标 COM 口,设定目标通 信速率,进行连接,即可利用 USB-UART 转换器功能进行交互。

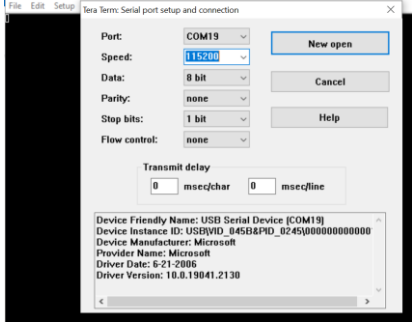

#### 蓝色 LED 指示灯的状态信息

- ➢ 蓝色 LED 指示灯每 *1* 秒闪烁一次,表明 EZ-CUBE3 上电,固件运行 正常,等待设备连接。
- ➢ 蓝色 LED 指示灯保持常亮,表示连接目标板成功。
- ➢ 蓝色 LED 指示灯快速闪烁,表示连接过程中出错,或出现通讯错误。 此时,请断开跟 PC 的连接后,重新连接。

#### 橙色 LED 指示灯的状态信息

> EZ-CUBE3 工作在 USB-UART 转换器模式时, 橙色 LED 长亮。

# 附:RA MCU 调试接口引脚分配

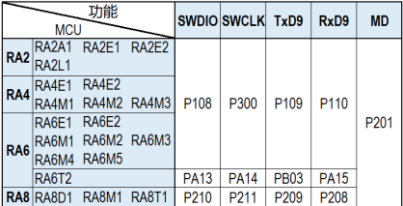